ODI

## **Buscar/Alterar Índices Acadêmicos**

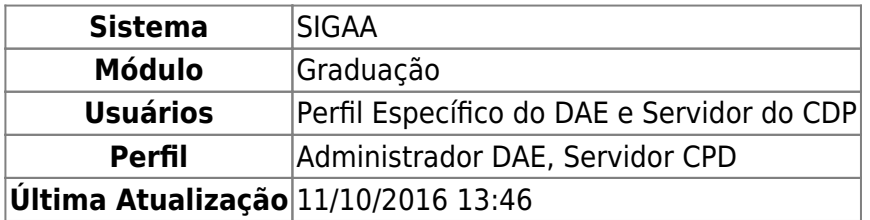

Esta funcionalidade possibilita ao usuário ter acesso a uma listagem com os Índices Acadêmicos utilizados na avaliação dos discentes e que foram previamente cadastrados no sistema, bem como realizar alterações nos mesmos e removê-los se necessário.

Para realizar esta operação, acesse o SIGAA → Módulos → Graduação → DDP → Índices Acadêmicos → Buscar/Alterar.

A seguinte tela será exibida:

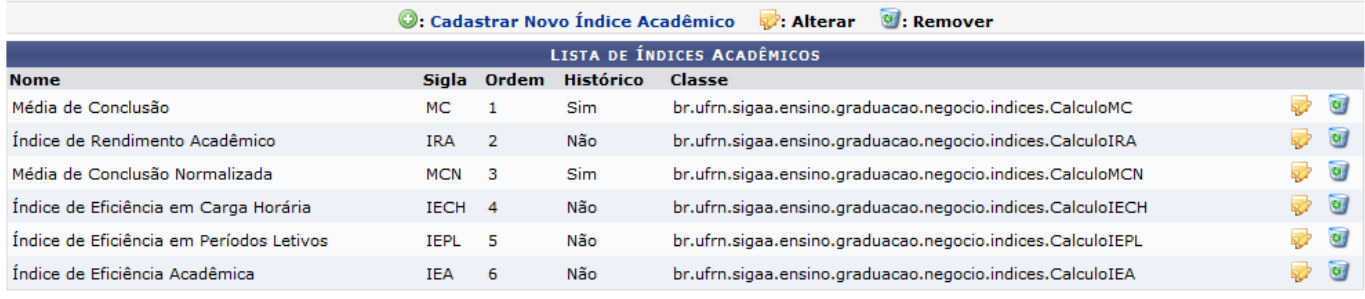

Graduação

Para retornar ao menu inicial do módulo, clique em Graduação. Esta opção será válida sempre que for apresentada.

Na tela acima, será exibida a Lista de Índices Acadêmicos. Para fazer o cadastro de um novo índice acadêmico,clique em  $\bigcirc$ : Cadastrar Novo Índice Acadêmico e a seguinte página será exibida:

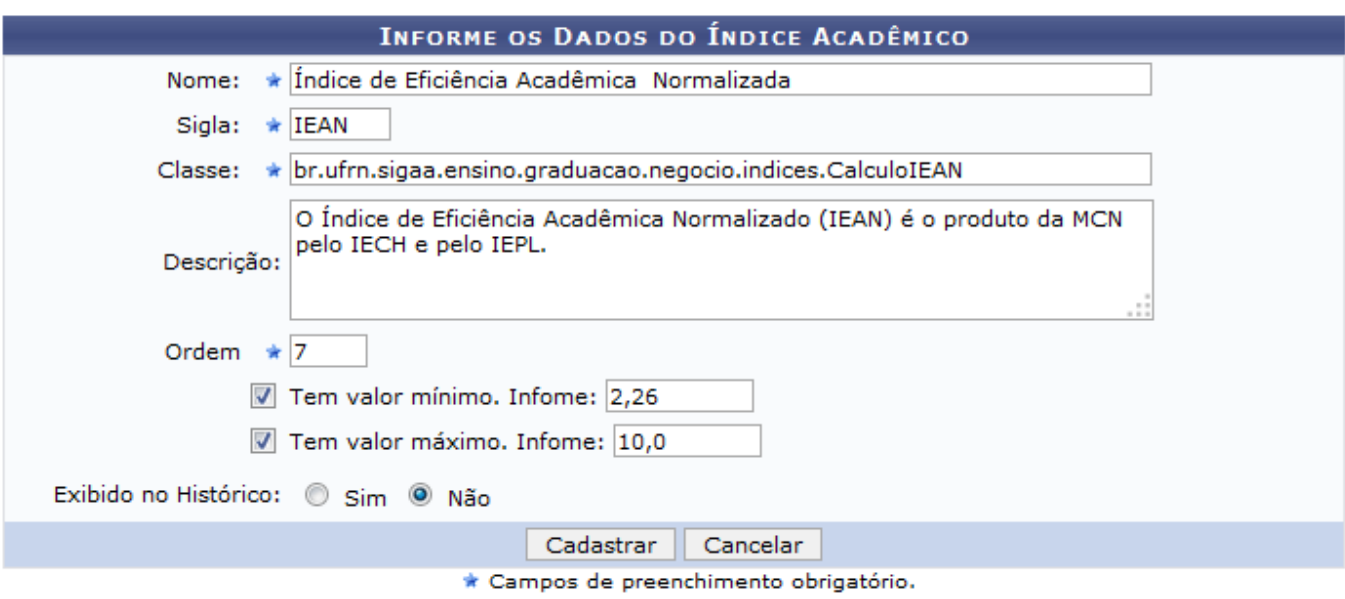

Caso queira desistir da operação, clique em *Cancelar*. Esta opção será válida sempre que for apresentada.

Para prosseguir com o cadastro, o usuário deverá informar os seguintes dados:

- Nome: Digite o nome do índice acadêmico a ser cadastrado;
- Sigla: Defina uma sigla para o índice;
- Classe: Especifique a classe ao qual o índice está inserido;
- Descrição: Forneça uma descrição para o índice;
- Ordem: Determine a ordem do índice;
- Tem valor mínimo. Informe: Selecione esta opção, caso o índice acadêmico possua definido um valor mínimo e em seguida, forneça o referido valor no campo que será aberto;
- Tem valor máximo. Informe: Selecione esta opção, caso o índice acadêmico possua um valor máximo e, em seguida, forneça o referido valor no campo que será aberto;
- Exibido no Histórico: Defina se o índice será exibido no histórico acadêmico do discente, selecionando entre as opções Sim ou Não.

Iremos exemplificar informando os dados abaixo:

- Nome: Índice de Eficiência Acadêmica Normalizada;
- Sigla: IEAN;
- Classe: br.ufrn.sigaa.ensino.graduacao.negocio.indices.CalculoIEAN;
- Descrição: O Índice de Eficiência Acadêmica Normalizado (IEAN) é o produto da MCN pelo IECH e pelo IEPL;
- Ordem: 7:
- Tem valor mínimo. Informe: 2,26;
- Tem valor máximo. Informe: 10,0;
- Exibido no Histórico: Não.

Após ter definido as informações solicitadas, clique em *Cadastrar* para finalizar o cadastro do índice acadêmico e a seguinte mensagem de confirmação da ação será exibida no topo da tela:

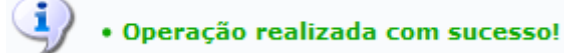

De volta à tela inicial, para fazer alterações nos índices acadêmicos listados, clique no ícone  $\blacktriangleright$ [.](https://docs.info.ufrn.br/lib/exe/detail.php?id=suporte%3Amanuais%3Asigaa%3Agraduacao%3Addp%3Aindices_academicos%3Abuscar_alterar&media=suporte:manuais:sigaa:graduacao:ddp:indices_academicos:807.png) A título de exemplificação, iremos clicar no ícone do índice de Nome Índice de Eficiência Acadêmica e a tela abaixo será gerada:

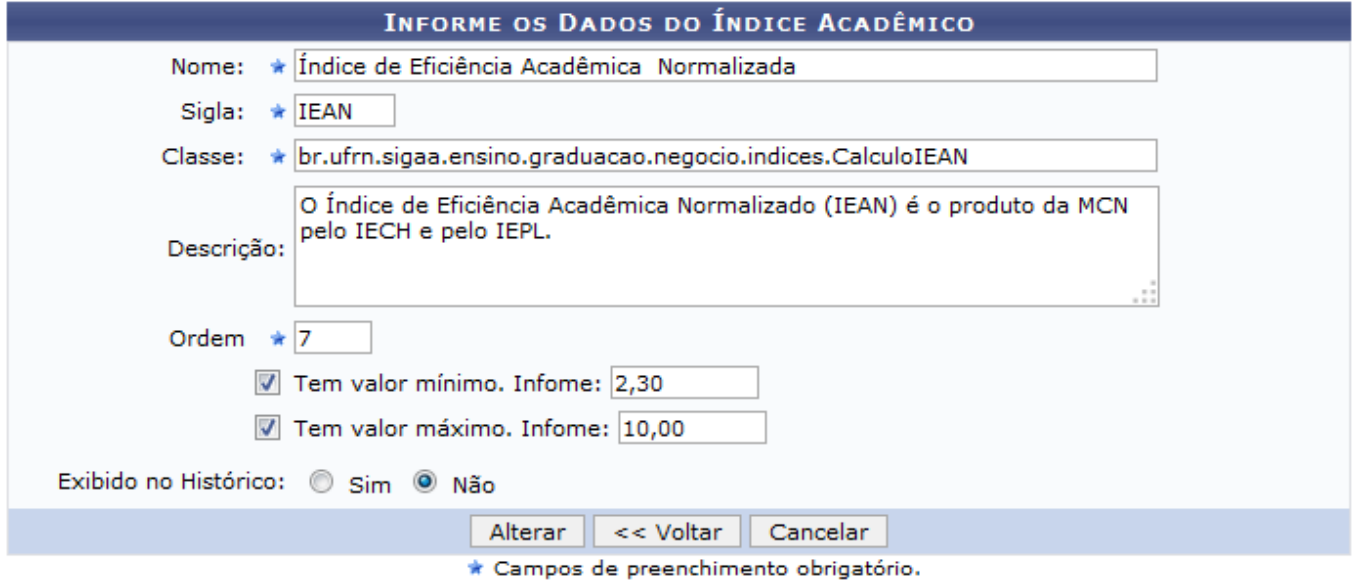

Para retornar para a página anterior, clique em *Voltar*.

Na tela acima, realize as alterações que desejar , de acordo com as informações fornecidas anteriormente neste manual.

Exemplificaremos digitando no campo Tem valor mínimo. Informe 2,30. Após ter realizado as modificações que julgar necessárias, clique em *Alterar* para finalizar a ação e o sistema exibirá a seguinte mensagem de sucesso:

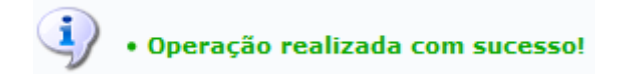

De volta à página contendo a Lista de Índices Acadêmicos[,](https://docs.info.ufrn.br/lib/exe/detail.php?id=suporte%3Amanuais%3Asigaa%3Agraduacao%3Addp%3Aindices_academicos%3Abuscar_alterar&media=suporte:manuais:sigaa:graduacao:ddp:indices_academicos:809.png) clique no ícone (a), caso deseje excluir um índice acadêmico listado. Iremos exemplificar clicando no ícone do mesmo índice utilizado na operação anterior e a seguinte janela para confirmação será exibida:

Confirma a remoção desta informação?

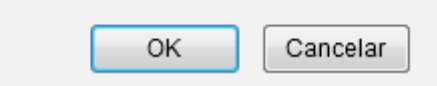

Clique em *OK* para confirmar a ação o sistema exibirá no topo da tela a seguinte mensagem de sucesso:

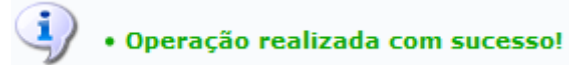

Last update:<br>2016/10/11 suporte:manuais:sigaa:graduacao:ddp:indices\_academicos:buscar\_alterar https://docs.info.ufrn.br/doku.php?id=suporte:manuais:sigaa:graduacao:ddp:indices\_academicos:buscar\_alterar 13:46

## **Bom Trabalho!**

## **Manuais Relacionados**

[Cadastrar Índice Acadêmico](https://docs.info.ufrn.br/doku.php?id=suporte:manuais:sigaa:graduacao:ddp:indices_academicos:cadastrar)

[<< Voltar - Manuais do SIGAA](https://docs.info.ufrn.br/doku.php?id=suporte:manuais:sigaa:graduacao:lista)

From: <https://docs.info.ufrn.br/> -

Permanent link: **[https://docs.info.ufrn.br/doku.php?id=suporte:manuais:sigaa:graduacao:ddp:indices\\_academicos:buscar\\_alterar](https://docs.info.ufrn.br/doku.php?id=suporte:manuais:sigaa:graduacao:ddp:indices_academicos:buscar_alterar)**

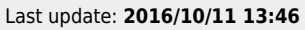

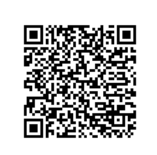